# СТАНДАРТ ЧАСТОТЫ И ВРЕМЕНИ ВОДОРОДНЫЙ **41-1003M** Руководство по эксплуатации Инструкция пользователя Приложение Б (обязательное) ЯКУР.411141.030РЭ1

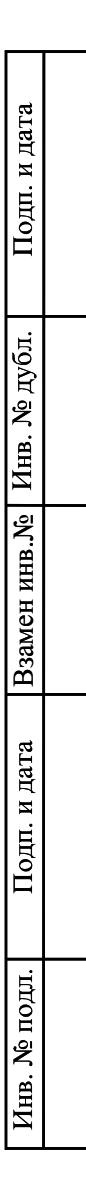

# Оглавление

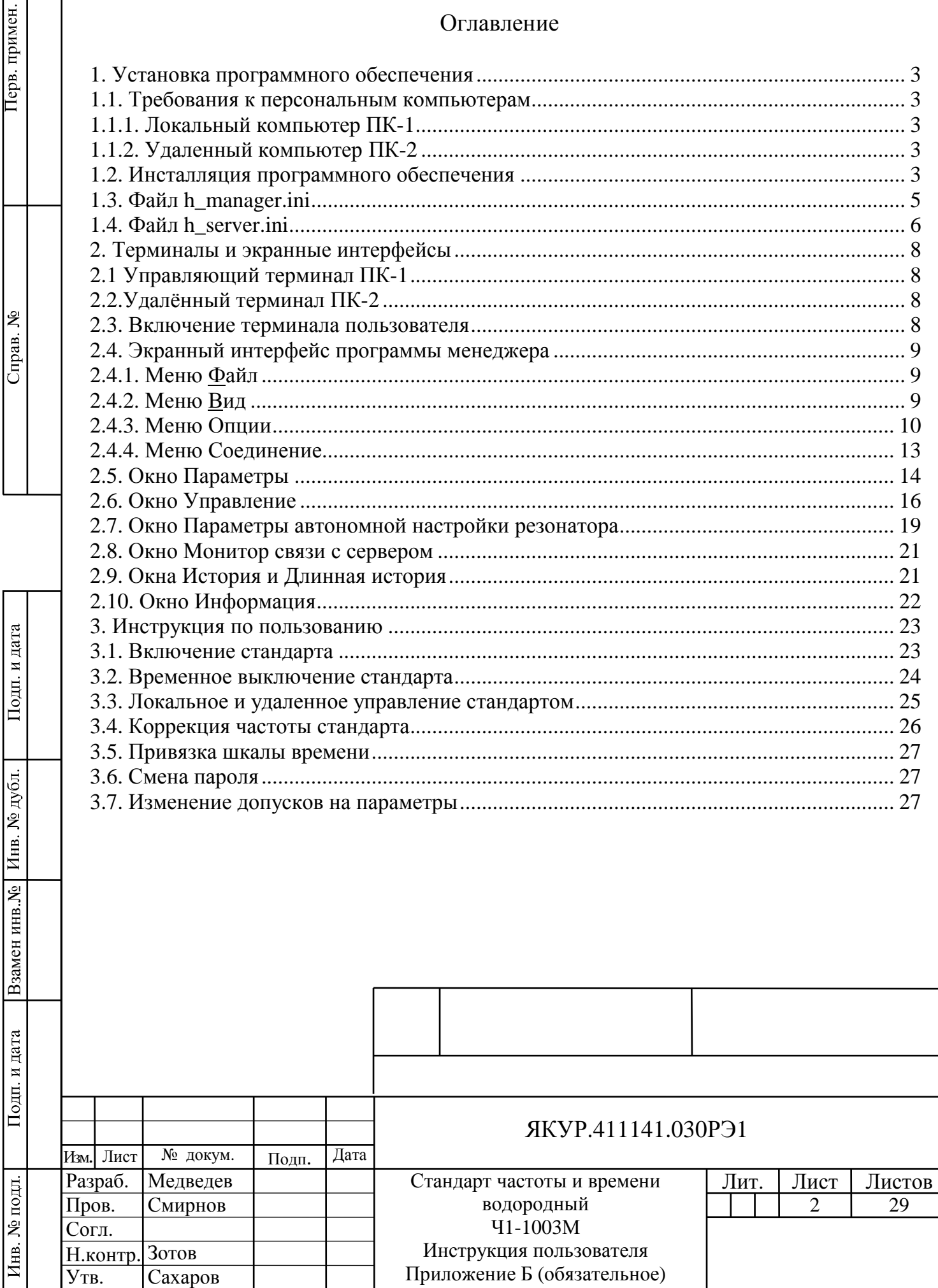

#### **1. Установка программного обеспечения**

Для установки программного обеспечения стандарта необходимо соблюдение определенных требований к конфигурации и программному обеспечению персональных компьютеров.

1.1. Требования к персональным компьютерам

1.1.1. Локальный компьютер ПК-1

Для функционирования стандарта необходимо использование локального компьютера типа не ниже Pentium-II, ОЗУ 512 Mb, свободное место на жестком диске 100 Mb. Компьютер должен иметь последовательный порт RS-232C или порт USB, используемый для управления стандартом с преобразователем интерфейса USB – RS232C.

Локальный компьютер выполняет функции контрольно-управляющего терминала. На нем должна быть установлена операционная система Windows 2000, XP, 7.

Для реализации функции удаленного управления через сеть Интернет компьютер должен быть постоянно подсоединен к сети, иметь фиксированный IP адрес и установленную программу FTP - сервера. Альтернативным способом управления через сеть, в том числе Интернет, является организация удаленного рабочего стола.

## 1.1.2. Удаленный компьютер ПК-2

Удаленный компьютер выполняет функции терминала пользователя. Можно использовать компьютер типа IBM PC/AT, обладающий следующей минимальной конфигурацией: процессор Pentium-II, ОЗУ 512 Mb, свободное место на жестком диске 100 Mb.

На удаленном компьютере должна быть установлена операционная система Windows 2000, XP, 7.

#### 1.2. Инсталляция программного обеспечения

Инсталляция программного обеспечения осуществляется с инсталляционного компакт-диска. На диске имеются папки «Сервер и Менеджер» и «Удалённый Менеджер».

Инсталляция программного обеспечения на локальный компьютер **ПК-1** осуществляется из первого каталога.

Инсталляция программы менеджера на удаленный компьютер **ПК-2** осуществляется из второго каталога.

На компьютерах с операционными системами Windows Vista или Windows7 рекомендуется устанавливать программное обеспечение в папку, не находящуюся на системном диске C:. В противном случае придётся устанавливать минимальный уровень защиты, позволяющий устанавливаемым программам производить запись файлов в рабочие папки.

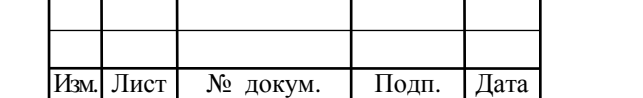

Взамен инв.№

Подп. и дата

№ подл.

Инв. .

Инв. № дубл.

Подп. и дата

Уровнем защиты можно управлять с помощью раздела "Учетные записи пользователей" панели управления Windows.

Пример файловой системы локального компьютера ПК-1 приведен на рис.1.1. Здесь показан каталог **Ч1-1003М**, содержащий два подкаталога одинакового уровня:

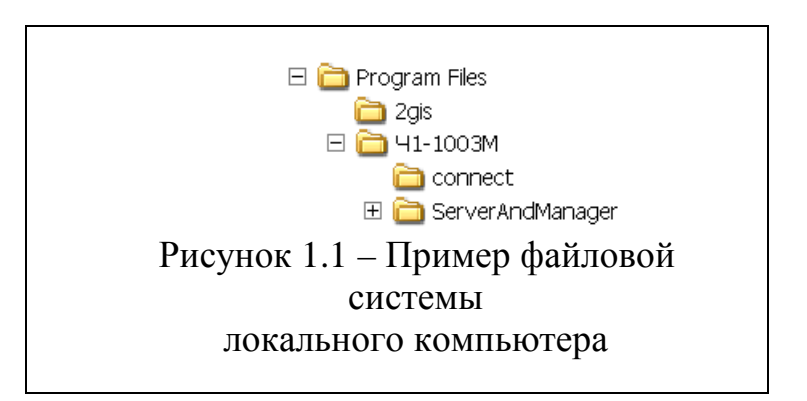

• **connect** – каталог, содержащий файлы, обеспечивающие обмен данными между программой сервером и программой менеджером;

• ServerAndManager - каталог, содержащий программу Сервер (h server.exe) и программу Менеджер (hmanager.exe).

Расположение на дисках компьютера и имена всех каталогов, кроме каталога **connect**, могут быть произвольными.

Каталог **connect** создается автоматически при запуске программы Сервер. Он должен быть объявлен как домашний (home) для удаленных пользователей (удаленного терминала ПК-2) в случае, если планируется использовать управление стандартом через Интернет. Соответствующая установка производится при настройке FTP сервера.

При использовании связи через локальную сеть предварительно на удаленном компьютере  $\Pi K$ -2 с помощью Проводника Windows следует подключить диск компьютера, выполняющего функции контрольноуправляющего терминала ПК-1, как сетевой диск, причем сделать это подключение постоянным.

Каталог **connect** должен быть объявлен как разделяемый ресурс с правами полного доступа для обеспечения управления с удаленного терминала при любом способе связи между компьютерами ПК-1 и ПК-2.

Для обеспечения безопасности каталог **ServerAndManager** должен быть закрыт для внешних пользователей. Все каталоги более высокого уровня также рекомендуется закрыть для внешних пользователей.

При инсталляции программного обеспечения на локальном компьютере ПК-1 необходимо поместить ярлык программы сервер в папку автозапуска для обеспечения возможности управления стандартом после перезагрузки операционной системы ПК-1.

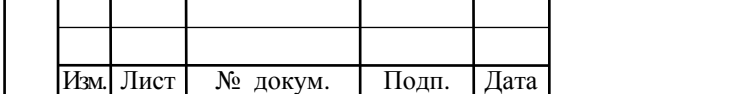

Подп. и дата

Инв. № дубл.

Взамен инв. №

Подп. и дата

Инв. № подл.

Если Вы переустанавливаете математическое обеспечение, например, для восстановления поврежденных файлов, сохраните предварительно файлы h server.ini, hmanager.ini, sconfig.sav и после установки программ перед их установленные запуском замените ВНОВЬ одноименные файлы сохраненными! В этом случае состояние стандарта (выходная частота, режим настройки и т.п.) после переустановки программного обеспечения не изменится.

1.3. Файл h\_manager.ini

Инсталляция программного обеспечения приводит к появлению в каталоге ServerAndManager файла h\_manager.ini.

Пример этого файла (с краткими комментариями) приведен ниже.

**IServer1** 

ServerPath=d:\Program Files\41-1003M\connect – полный путь к каталогу connect.

В случае, если описываемый файл относится к локальному менеджеру, т.е. менеджеру, установленному на том же компьютере, что и сервер (т.е. на компьютере ПК-1), этот путь указывает на локальную папку. Если описываемый файл относится к удаленному менеджеру, эта строка является сетевым путём, например, \\pc1\c\maser\connect.

**Local=-1** – выбор способа связи с программой Сервер.

 $LAN=0$ DialUp=0 TCP/IP=0

# [TCP/IP]

**Host=127.0.0.1** – IP адрес управляющего терминала ПК1.

**User=abcd** – имя пользователя, заданное в программе FTP-сервера на ПК-1 для управления прибором через Интернет.

**Passv=2222** – пароль, заданный в программе FTP-сервера на ПК-1 для управления прибором через Интернет.

# [GaugeAdj]

**Adjust=0** – ключ для изменения установок "Limits" стандарта (см. п.3.7). [Common]

**StartPassv=1** – защита от несанкционированного управления. Если данный параметр не равен нулю, при запуске программы менеджер будет запрашиваться пароль.

**ContriPassv=1** - защита от несанкционированного управления. Если данный параметр не равен нулю, при посылке управляющей команды на сервер будет запрашиваться пароль.

**Passv=>:45** - зашифрованный пароль, запрашиваемый программой в случае, если хотя бы один из параметров, описанных выше, не равен нулю.

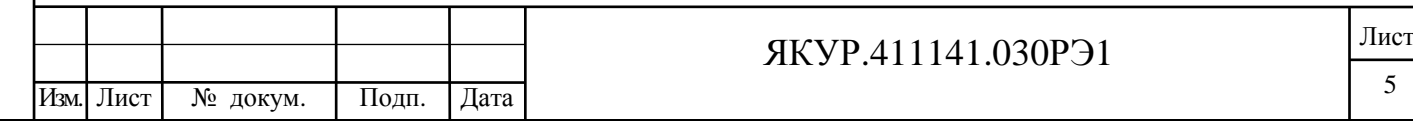

# **[ACT]**

RegulEnable=0 - ключ для разрешения изменения параметров автонастройки.

**ReadEnable=1** – ключ разрешения чтения параметров автонастройки из блока АПЧ стандарта. Если параметр равен нулю, или строки нет, то в окне параметров автонастройки кнопка "Прочитать" недоступна (см. п.2.7).

## 1.4. Файл h\_server.ini

Инсталляция программного обеспечения приводит к появлению в каталоге с установленным ПО файла **h server.ini**. В отличие от описанного файла hmanager.ini содержимое выше ланного файла лолжно молифицироваться  $(П$ необходимости изменения режима работы программы) пользователем вручную последующим перезапуском  $\mathcal{C}$ программы Сервер.

Пример файла (с краткими комментариями) приведен ниже.

**[Tune]** - группа параметров, ответственных за настройку резонатора, в описываемой версии программы состоящая из одной строки

**HLineDriftComp=0** - Компенсация дрейфа частоты линии водорода, выраженная в единицах 10<sup>-16</sup> в сутки. Компенсация дрейфа осуществляется путем периодического изменения кода синтезатора на единицу.

**TCounter=100** – интервал счета в секундах для определения разности частот данного и опорного стандартов с помощью встроенного частотного компаратора. Результат выводится в окно Управление (см. п.2.6).

# [Mode]

**BigWindow=1** - Если данный параметр не равен нулю, в окне программы отображается оперативная отладочная информация.

**CalibrMode=1** - Если данный параметр не равен нулю, программа работает в режиме калибровки:

ГВЧ и пучок не выключаются при большом токе насосов. ошибочные измерения параметров не отбрасываются.

# DAC20Period=100

Если данный параметр не равен нулю, то приблизительно с таким периодом в папку data пишутся ASCII-файлы с отсчетами ЦАП20 (см.п.2.7). Файлы пишутся посуточно. Имя файла: «YYYYMMDD.dat». В первом столбце записано время (MJD), во втором - ЦАП20.

# **[COMM]**

**HG=COM1** – последовательный порт, к которому подключен блок HG.

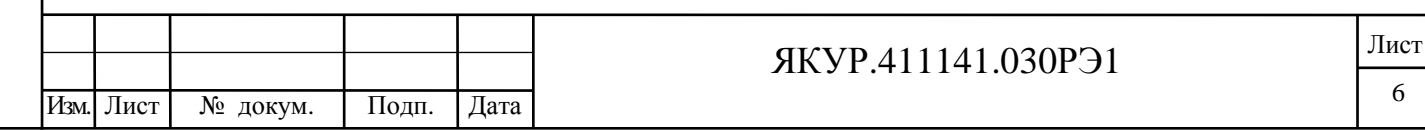

**PLLU=COM1 –** последовательный порт, к которому подключен блок PLL.

Остальные записи в ini-файле для данной версии ПО значения не имеют.

# **[ACT]**

Взамен инв.№ Инв. № дубл.

Подп. и дата

Подп. и дата

**ReadEnable=1** – ключ разрешения чтения параметров автонастройки из блока АПЧ стандарта. Если параметр ReadEnable равен нулю, или строки нет, то программа не будет читать текущие значения параметров автонастройки за исключением DAC20 из блока АПЧ. Такая конфигурация используется с некоторыми вариантами исполнения блока АПЧ.

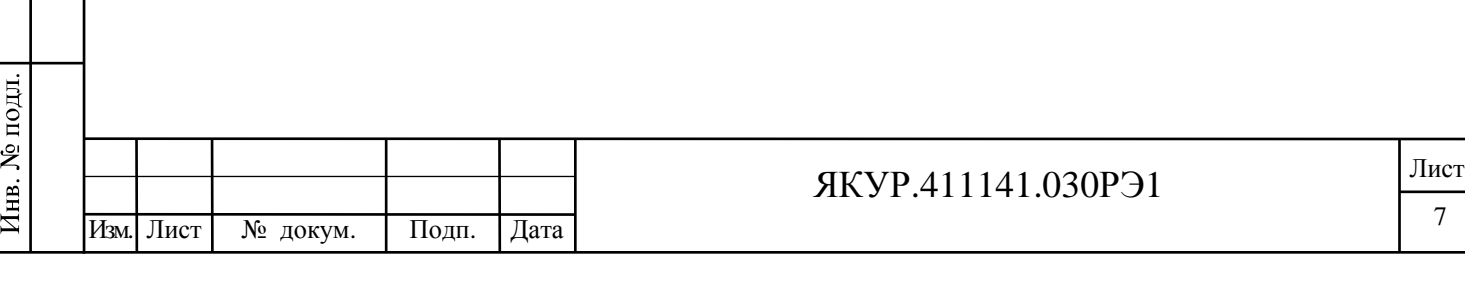

#### **2. Терминалы и экранные интерфейсы**

Управляющий терминал ПК-1

При включении локального компьютера **ПК-1**, обеспечивающего функции управляющего терминала, происходит автоматическая загрузка системы Windows и запуск программы сервера (при условии, что её ярлык помещен в папку автозапуска).

Естественно, программу Сервер можно запустить вручную с помощью ярлыка (см. рис.2.1) размещенного инсталляционной программой на Рабочем столе.

Главное окно программы Сервер не имеет управляющих органов (кроме системных функций управления окном).

На Рабочем столе управляющего терминала **ПК-1** индицируется также ярлык для запуска программы Менеджер (см. рис. 2.2).

Если есть необходимость обеспечения локального управления стандартом, необходимо запустить программу менеджер, установленную на управляющем терминале.

#### Удалённый терминал ПК-2

Взамен инв.№ Инв. № дубл.

дп. и дата

Подп. и дата

Удалённый терминал ПК-2 отличается тем, что на него устанавливается только программа менеджер.

#### 2.3. Включение терминала пользователя

Для включения терминала пользователя необходимо выполнить следующие действия:

a) включить компьютер и загрузить систему Windows;

b) активировать программное обеспечение с помощью иконки программы Менеджер (см. рис. 2.2), расположенной на Рабочем столе.

После запуска программы Менеджер, если в файле hmanager.ini установлено ненулевое значение параметра StartPassv, на дисплее компьютера появляется запрос пароля (см. рис. 2.3).

В это окно необходимо с клавиатуры ввести пароль. Затем надо щелкнуть мышью по кнопке **Да**. Пароль, заданный при инсталляции программы, строка «1003». В дальнейшем его следует заменить на любой другой (см. раздел «Смена пароля» ниже).

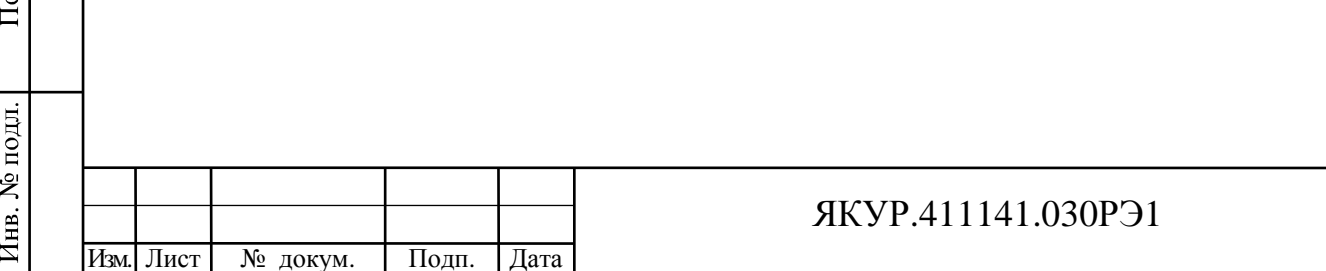

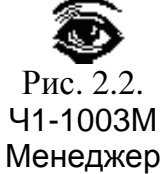

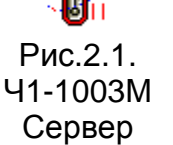

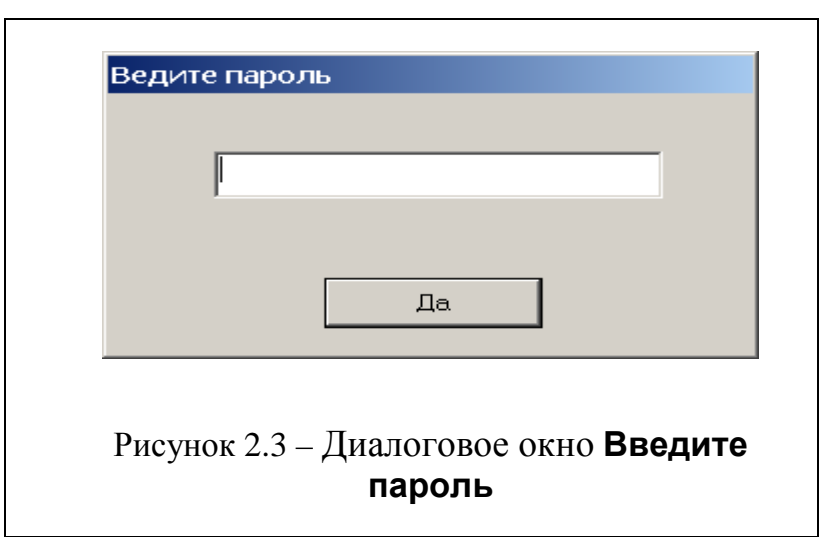

## 2.4. Экранный интерфейс программы менеджера

При включении терминала после ввода пароля на дисплее компьютера появляется изображение экранного интерфейса программы управления стандартом Ч1-1003М, представляющего собой главное окно, содержащее меню и несколько дочерних окон, два из которых, «Параметры» и «Монитор связи с сервером», по умолчанию раскрыты, одно, «Управление», свернуто в иконку, а остальные закрыты.

Рассмотрим содержание главного меню и элементов интерфейса.

# 2.4.1. Меню Файл

Данный раздел содержит команды **Печать окна** и **Выход**, назначение которых следует из названий.

# 2.4.2. Меню Вид

Взамен инв.№ Инв. № дубл.

Подп. и дата

№ подл.

Ињ.

Подп. и дата

Данный раздел содержит следующие команды (см. рис. 2.4).

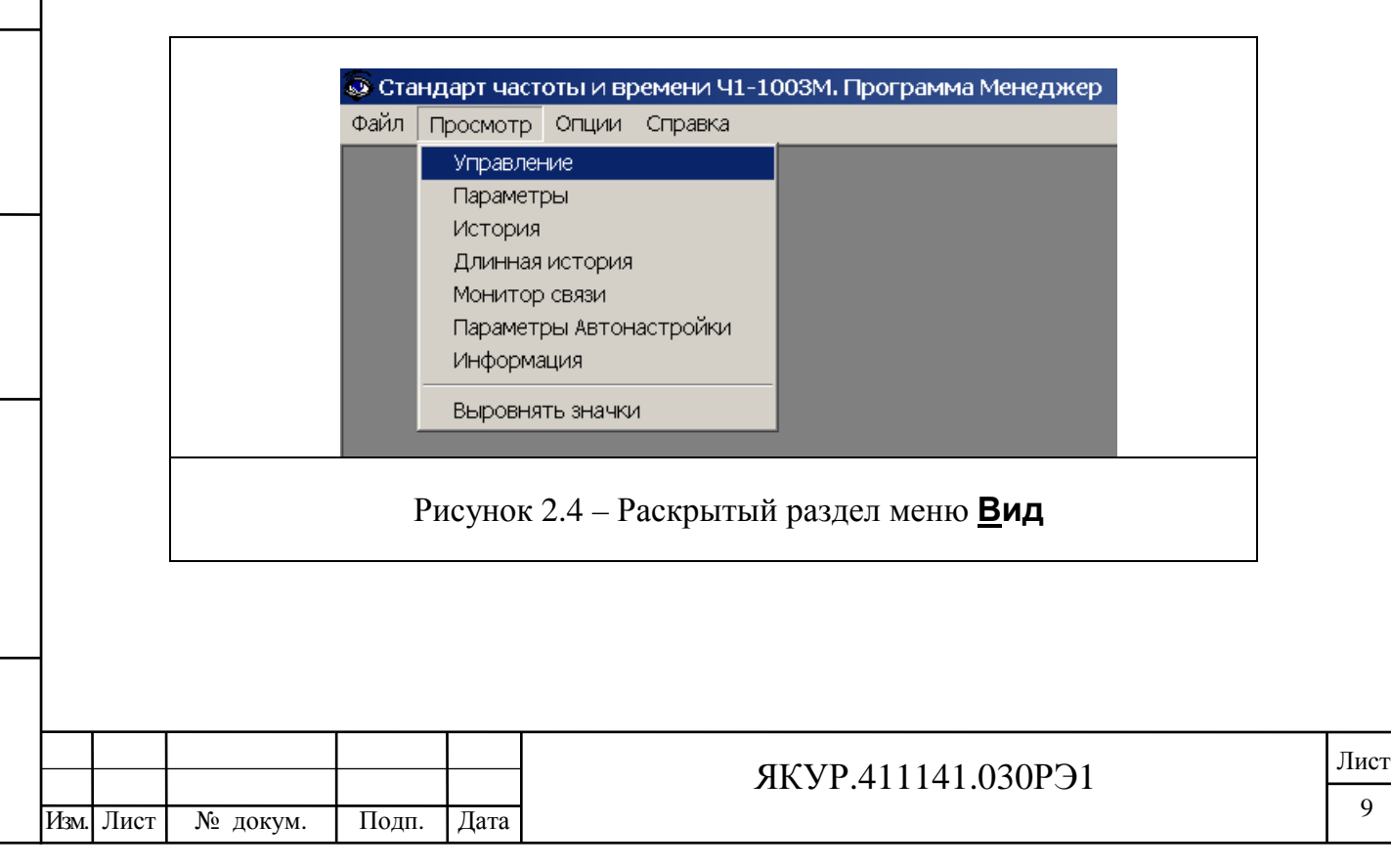

• **Управление, Параметры, История, Длинная история, Монитор связи, Параметры Автонастройки** (данный пункт меню скрыт, если параметр **RegulEnable** в файле hmanager.ini принимает нулевое значение), **Информация**– разворачивание соответствующих дочерних окон;

• **Выровнять значки** – упорядочивание расположения иконок.

#### 2.4.3. Меню Опции

Раздел содержит две команды (см. рис.2.5):

- **Расположение информационных файлов сервера;**
- **Изменить пароль.**

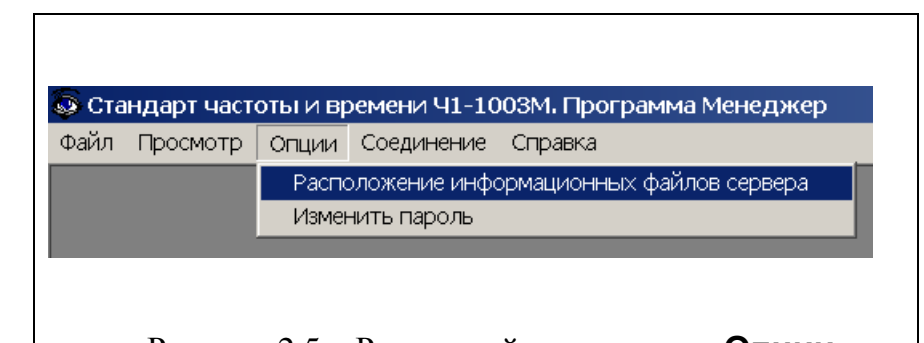

Рисунок 2.5 – Раскрытый раздел меню **Опции**

Команда Расположение информационных файлов сервера

Эта команда определяет способ управления (с управляющего, либо удаленного терминала), а также выбор каталога **Connect**, в котором находятся файлы, обеспечивающие обмен данными между программами локального и удаленного менеджеров и программой сервер. Активация этой команды приводит к открыванию диалогового окна **Расположение информационных файлов сервера**, изображенного на рис.2.6. Данное окно содержит три панели:

- **Расположение/Соединение;**
- **Папка;**
- **TCP/IP.**

Взамен инв.№

Подп. и дата

Инв. № дубл.

Подп. и дата

С помощью этих панелей осуществляются следующие установки:

задается способ связи (работа с управляющего терминала, через локальную сеть, телефонную линию связи, Интернет);

- указываются дисковод и полный путь к каталогу **Connect** на локальном компьютере **ПК-1** (выполняющем функции управляющего терминала);

вводятся данные, необходимые для обеспечения удаленной связи терминала **ПК-2** с сервером через Интернет.

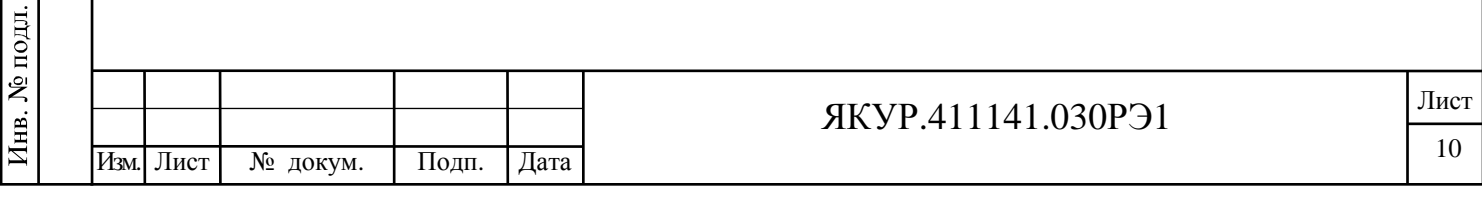

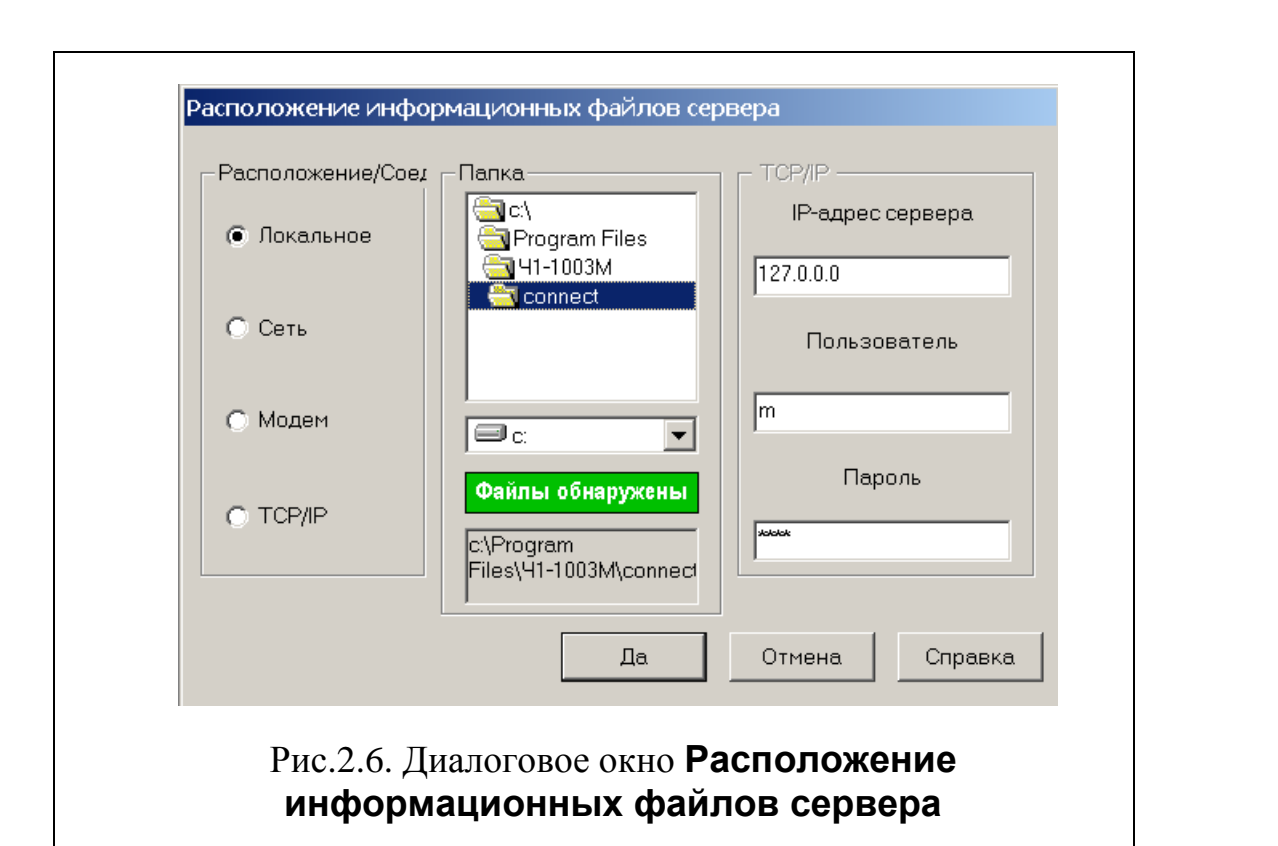

Панель **Расположение/Соединение** предназначена для задания способа связи. Она содержит следующие управляющие кнопки, обеспечивающие соответствующий способ управления стандартом:

- **Локальное** работа с управляющего терминала **ПК-1**;
- **Сеть** через локальную сеть;
- **Модем** через телефонную линию;
- **TCP/IP** связь через Интернет по протоколу FTP.

Панель **Папка** предназначена для указания дисковода и пути к каталогу **Connect**. Эта панель становится недоступной при активации кнопки **TCP/IP**, то есть при работе через Интернет.

Выбор дисковода (или подключенного сетевого диска при связи через локальную сеть) осуществляется путем раскрывания диалогового окна выбора дисководов (второе окно сверху).

Задание пути к каталогу **Connect** осуществляется двойным щелчком мыши на имени требуемой директории в диалоговом окне выбора директорий (первое окно).

Полный путь к выбранному каталогу индицируется в нижнем (третьем) окне панели.

При использовании связи через локальную сеть *предварительно с помощью Проводника Windows следует подключить диск компьютера, выполняющего функции контрольно-управляющего терминала ПК***-1***, как сетевой диск, причем сделать это подключение постоянным.* Т.о. при каждой загрузке Windows к компьютеру **ПК-2** будет подсоединен (как

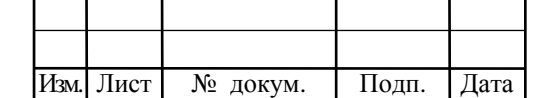

Взамен инв.№ Инв. № дубл.

Подп. и дата

Инв. № подл.

Подп. и дата

логический диск) диск компьютера с установленной программой Сервер. Именно его и нужно выбирать из списка дисков в поле **Папка**. Как уже упоминалось выше, каталог **сonnect** должен быть объявлен как разделяемый ресурс с правами полного доступа для обеспечения управления с удаленного терминала при любом способе связи между компьютерами ПК-1 и ПК-2.

В случае правильного задания пути к каталогу **Connect** на этой панели (между окнами выбора дисковода и индикации полного пути к программе) появляется информация, подтверждающая правильность выбора каталога – надпись "Файлы обнаружены" на зеленом фоне (см. рис.2.6).

Панель **TCP/IP** предназначена для ввода данных, необходимых для обеспечения удаленной связи через Интернет. Эта панель содержит три диалоговых окна:

- **IP-адрес сервера;**
- **Пользователь;**
- **Пароль.**

В диалоговое окно **IP-адрес сервера** вводится (с клавиатуры удаленного терминала пользователя **ПК-2**) IP адрес локального компьютера, выполняющего функцию управляющего терминала, то есть компьютера, подключенного к стандарту и содержащего программу сервер.

Диалоговые окна **Пользователь** и **Пароль** предназначены для идентификации пользователя, имеющего право управления стандартом.

Альтернативным способом управления через сеть, в том числе Интернет, является организация удаленного рабочего стола. Удаленный рабочий стол реализуется с помощью стандартных средств профессиональных версий Windows или с помощью специальных утилит, например VNC-сервера и клиента.

#### Команда Изменить пароль

Взамен инв.№

Подп. и дата

Инв. № подл.

Инв. № дубл.

Подп. и дата

Команда **Изменить пароль** предназначена для смены пароля, обеспечивающего доступ к программе менеджеру.

При инсталляции программы устанавливается фиксированный пароль:

#### **1003**

Для смены данного (или ранее установленного) пароля надо активировать команду **Изменить пароль**. В результате появится диалоговое окно, изображенное на рис.2.7.

После открытия диалогового окна надо выполнить следующие действия.

1. В текстовое поле **Текущий пароль** ввести (с клавиатуры) старый пароль.

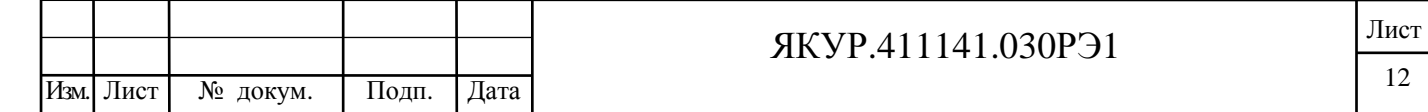

2. В текстовое поле **Новый пароль** ввести (с клавиатуры) новый пароль.

3. В текстовое поле **Подтвердите** повторно ввести новый пароль.

4. Щелкнуть мышью по кнопке **Да**.

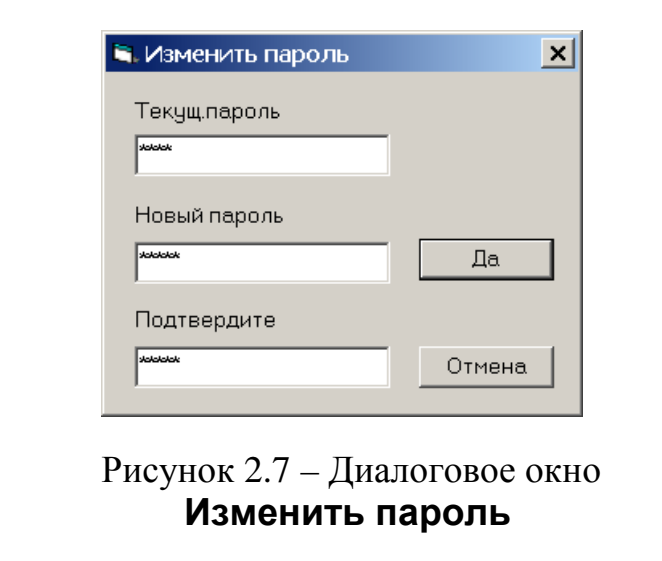

# 2.4.4. Меню Соединение

При выборе управления с удаленного компьютера пользователя **ПК-2** через Интернет становится доступным меню **Соединение**. Раскрытый раздел этого меню изображен на рис.2.8.

Данный раздел содержит три команды:

• **Соединить**

Взамен инв.№ Инв. № дубл.

Подп. и дата

Подп. и дата

- **Разъединить**
- **Авто Соединение/Разъединение**

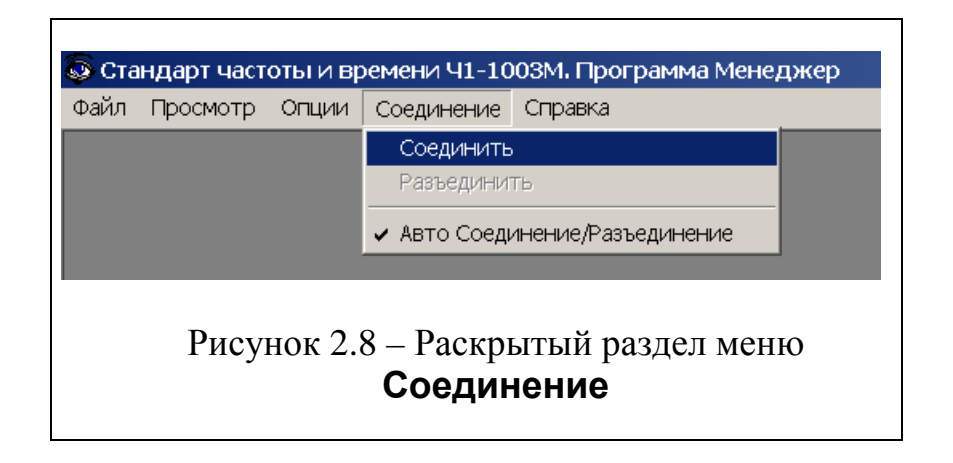

Активация первых двух команд приводит, соответственно, к установлению и закрыванию связи с программой сервером.

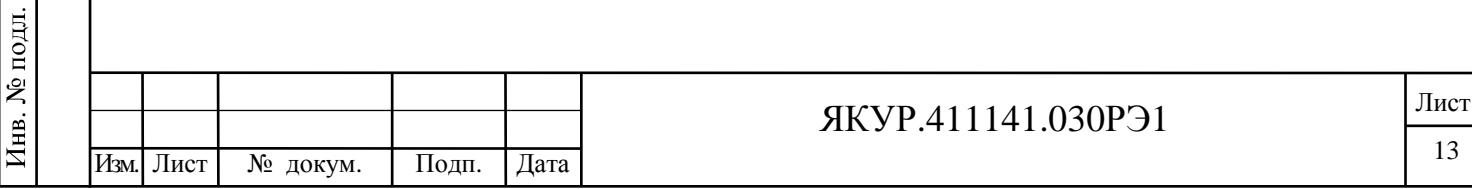

При активации третьей команды происходит установление и завершение связи, тогда, когда это необходимо для обновления информации о состоянии прибора или для посылки команды.

## 2.5. Окно Параметры

Фрагмент экранного интерфейса Ч1-1003М, содержащий изображение развернутого дочернего окна **Параметры,** изображен на рис.2.9.

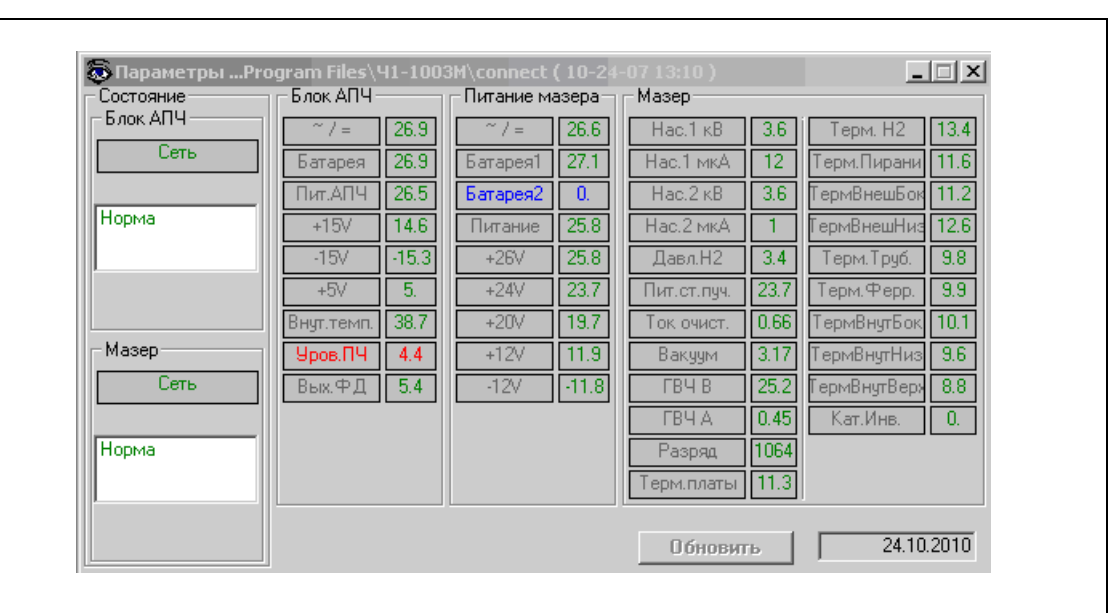

Рисунок 2.9 – Фрагмент экранного интерфейса Ч1-1003М с изображением дочернего окна **Параметры**

В заголовке данного окна отражаются путь к информационным файлам сервера и (в скобках) дата и время, которым соответствует отображаемое состояние стандарта.

Окно **Параметры** содержит следующие 4 панели.

- **Состояние;**
- **Блок АПЧ;**
- **Питание мазера;**
- **Мазер.**

Взамен инв.№

дата  $\overline{M}$ Подп.

одп. и дата

дубл. Ż Инв.

На панель **Состояние** вынесены поля.

1) **Блок АПЧ**

- индикация используемого источника питания:

- **Сеть** сетевое питание 220V,
- **Батарея** внешняя батарея,

- состояние блока **АПЧ** (норма или перечень неисправностей)

- 2) **Мазер**
- индикация используемого источника питания

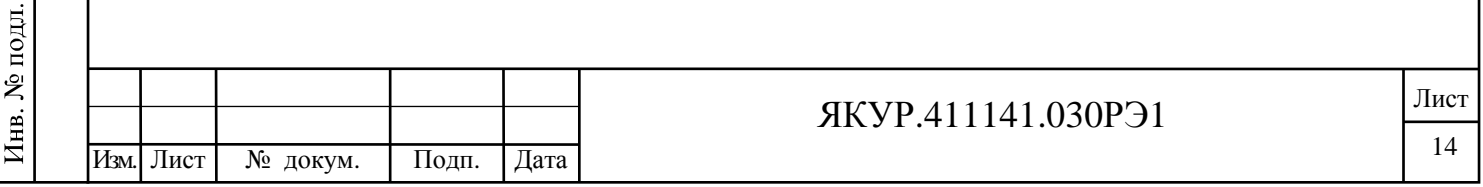

- состояние блока **ВГ** (норма или перечень неисправностей).

В поле состояния блока **АПЧ** индицируются следующие сообщения: **Норма** (зеленым цветом) – код 0000 (см. ниже) **Не подсоединен** (красным цветом) – код 4000 **Нет синхронизма** (красным цветом) – код 0100 **Нет 1 PPS** (красным цветом) – код 0200 **Ошибка синхр.1PPS** (красным цветом) – код 0400

Поле состояния блока **ВГ** выдает одно из следующих сообщений: **Норма** (зеленым цветом) – код 0000 **Не подсоединен** (красным цветом) – код 0040

Указанные коды суммируются и индицируются в столбце **Ошибки** окна **История**. Например, код **0300** означает, что в блоке **ВГ** неисправностей не обнаружено (см. два младших разряда кода), а в блоке **АПЧ** нарушена синхронизация и отсутствует выходной сигнал 1Гц.

На панель **Блок АПЧ** вынесена следующая индикация.

1) **~/=** – напряжение на выходе преобразователя сетевого напряжения;

2) **Батарея** – напряжение резервного батарейного питания,

поступающего на блок АПЧ от блока ВГ;

Взамен инв.№ Инв. № дубл.

Подп. и дата

Инв. № подл.

Подп. и дата

3) **Пит.АПЧ** – напряжение питания блока АПЧ;

4) **+15V** – напряжение источника **+15 V**;

5) **-15V** – напряжение источника **−15 V**;

6) **+5V** – напряжение источника **+5 V**;

7) **Внут. темп.** – температура в блоке АПЧ.

8) **Уров.ПЧ** – индикация напряжения сигнала промежуточной частоты, даёт информацию о наличии генерации мазера;

9) **Вых.ФД** – индикация напряжения на выходе фазового детектора.

На панель **Питание мазера** вынесена индикация напряжений питания блока **ВГ**.

Панель **Мазер**, содержащая два столбца, индицирует режим работы блока **ВГ**. Цифровые индикаторы, расположенные на указанных панелях, отображают значения контролируемых параметров. Выход за пределы допустимых значений индицируется цветом индикатора.

Зеленый цвет индикатора свидетельствует о нормальном режиме.

Красный цвет – превышение допустимого значения.

Синий цвет – недопустимо низкое значение.

В нижнем правом углу окна **Параметры** находится кнопка **Обновить**, а также окно для индикации текущей даты и времени.

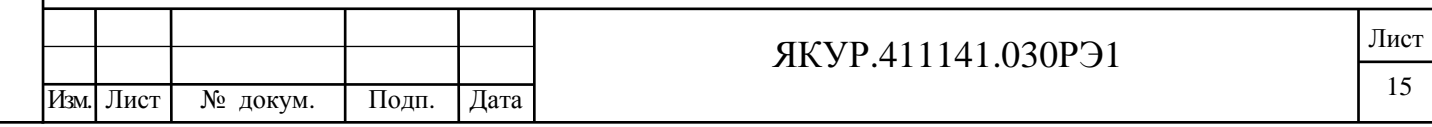

Кнопка **Обновить** доступна только при управлении стандартом через телефонную линию связи, либо через Интернет. Кнопка **Обновить** обеспечивает обновление данных на индикаторах в случае, если включена функция автоматического соединения (отмечен пункт **Авто Соединение/Разъединение** в меню **Соединение** главного окна программы, см. ниже) или соединение было установлено ранее командой **Соединить** в меню **Соединение**.

#### 2.6. Окно Управление

На рис.2.10 изображено развернутое дочернее окно Управление. Это окно предназначено как для управления процессами включения/выключения и настройки стандарта, так и для отражения состояния отдельных блоков стандарта.

Индикаторы органов управления окна **Управление** выполняют две функции:

1) служат для подачи команд, изменяющих состояние стандарта;

2) отображают текущее состояние стандарта (с учетом внешних команд, подаваемых, например, с другого терминала).

Если команда подана через удаленный терминал пользователя **ПК-2**, то ее исполнение подтверждается управляющим терминалом **ПК-1** после некоторой задержки, определяемой типом выбранной связи с программой сервером.

Окно **Управление** содержит следующие панели.

- **Вкл/Выкл;**
- **Выходная частота;**
- **Сличение с опорным сигналом;**
- **Синхронизация;**
- **Модуляция.**

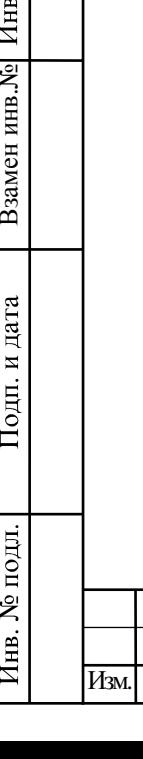

Подп. и дата

. № дубл.

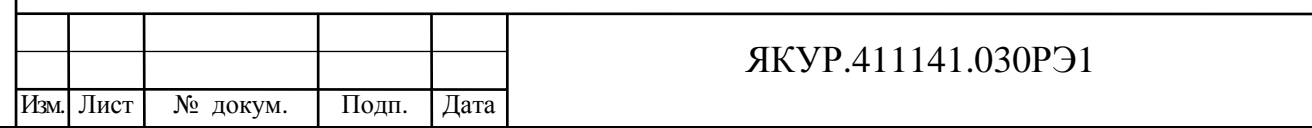

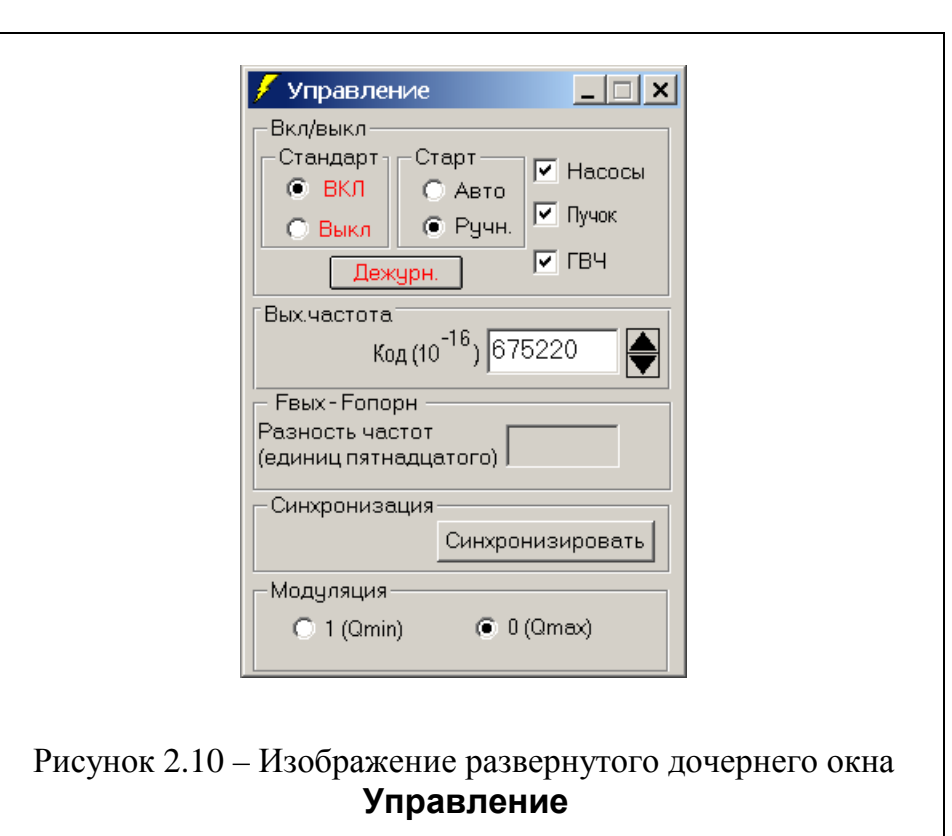

Большинство органов управления этих панелей являются взаимозависимыми. Рассмотрим их в последовательности.

#### Панель Вкл/Выкл

Взамен инв.№ Инв. № дубл.

Подп. и дата

Подп. и дата

Панель **Вкл/Выкл** предназначена для включения и выключения мазера. Эта панель содержит три группы управляющих элементов.

Первая группа **Стандарт** имеет две триггерно связанные кнопки: **Вкл** и **Выкл**. Исходное положение перед включением мазера – **Выкл**, при этом элементы третьей группы (см. ниже) являются недоступными.

Вторая группа **Старт** также имеет две триггерно связанные кнопки: **Авто** и **Ручн**. Они предназначены для выбора способа включения мазера – автоматического, либо ручного.

Третья группа содержит управляющие элементы **Насос**, **Пучок** и **ГВЧ**. Эта группа становится доступной после включения мазера кнопкой **Вкл**, расположенной в группе **Стандарт**, при условии, что выбран ручной способ включения кнопкой **Ручн** группы **Старт**.

Сначала становится доступной кнопка **Насос**, обеспечивающая включение магниторазрядных насосов.

После включения насосов становится доступной кнопка **Пучок**, с помощью которой включается пучок водорода.

Включение пучка водорода делает доступной последнюю кнопку **ГВЧ** третьей группы управляющих элементов. С помощью этой кнопки

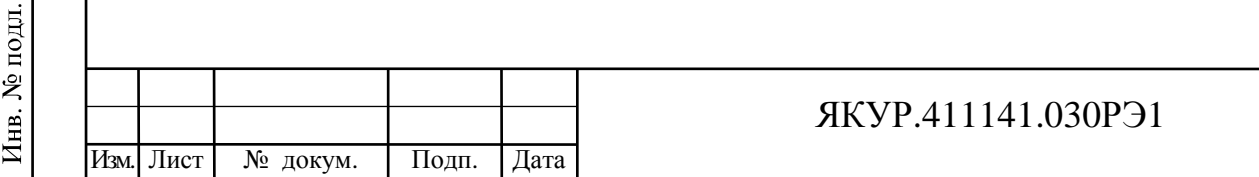

включается высокочастотный генератор, обеспечивающий диссоциацию и возбуждение молекулярного водорода.

Кнопка **Дежурн.** на панели **Вкл/Выкл** окна **Управление** служит для выключение ГВЧ и пучка без выключения насосов и термостатов. Такой режим гарантирует сохранение вакуума при повторном включении мазера после длительного перерыва и быстрый выход его на рабочий режим.

#### Панель Выходная частота

Панель **Выходная частота** служит для коррекции относительного значения частоты стандарта с точностью до 16-го знака после запятой. Коррекция необходима для получения эталонного значения частоты (например, эталонной частоты 1 Гц при использовании стандарта для задания шкалы времени). Коррекция может производиться двумя способами:

• путем ввода требуемого значения с клавиатуры после активации мышью окна, содержащего значения поправки на частоту;

• щелчком мыши по соответствующей управляющей кнопке (больше/меньше), расположенной справа от окна (с шагом 1×10−16).

#### Панель Сличение с опорным сигналом

На панели **Сличение с опорным сигналом** расположено текстовое поле, в которое выводятся значения относительной разности частот выходного сигнала стандарта и сигнала, подключенного ко входу частотного компаратора, встроенного в блок АПЧ стандарта. Время измерения относительной разности частот задается параметром **TCounter** в файле h server.ini (см. п.1.4).

#### Панель Синхронизация

Панель **Синхронизация** содержит единственную кнопку **Синхронизировать** для привязки секундной метки стандарта к внешнему синхронизирующему сигналу.

Панель Модуляция отображается в окне Управление, только если ключ для изменения параметров автонастройки RegulEnable в файле hmanager.ini имеет ненулевое значение. Она содержит две кнопки, с помощью которых задается добротность линии излучения водорода:

**1(Qmin)** – уменьшенная добротность;

**0(Qmax)** – максимальная (нормальная) добротность.

При нажатии на кнопку **1(Qmin)** добротность линии излучения водорода уменьшается путем увеличения тока очистителя. *Модуляция добротности используется только при регулировке прибора для определения качества работы системы автономной настройки резонатора.*

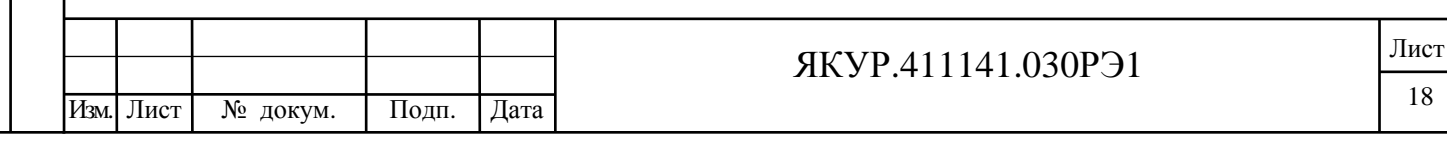

2.7. Окно Параметры автономной настройки резонатора

На рис.2.11 изображено развернутое дочернее окно Параметры автономной настройки резонатора. Это окно, доступное, если ключ для изменения параметров автонастройки RegulEnable в файле hmanager.ini имеет ненулевое значение, предназначено для управления процессом автономной настройки резонатора и *используется только при регулировке стандарта*.

Органы управления данного окна выполняют две функции:

 - служат для подачи команд, изменяющих значения некоторых параметров автонастройки;

 - отображают текущие значения всех параметров автономной настройки резонатора.

Окно **Параметры автономной настройки резонатора** содержит следующие панели.

- **Заданные параметры автономной настройки резонатора;**
- **Текущие значения параметров.**

Взамен инв.№ Инв. № дубл.

Подп. и дата

Инв. № подл.

Подп. и дата

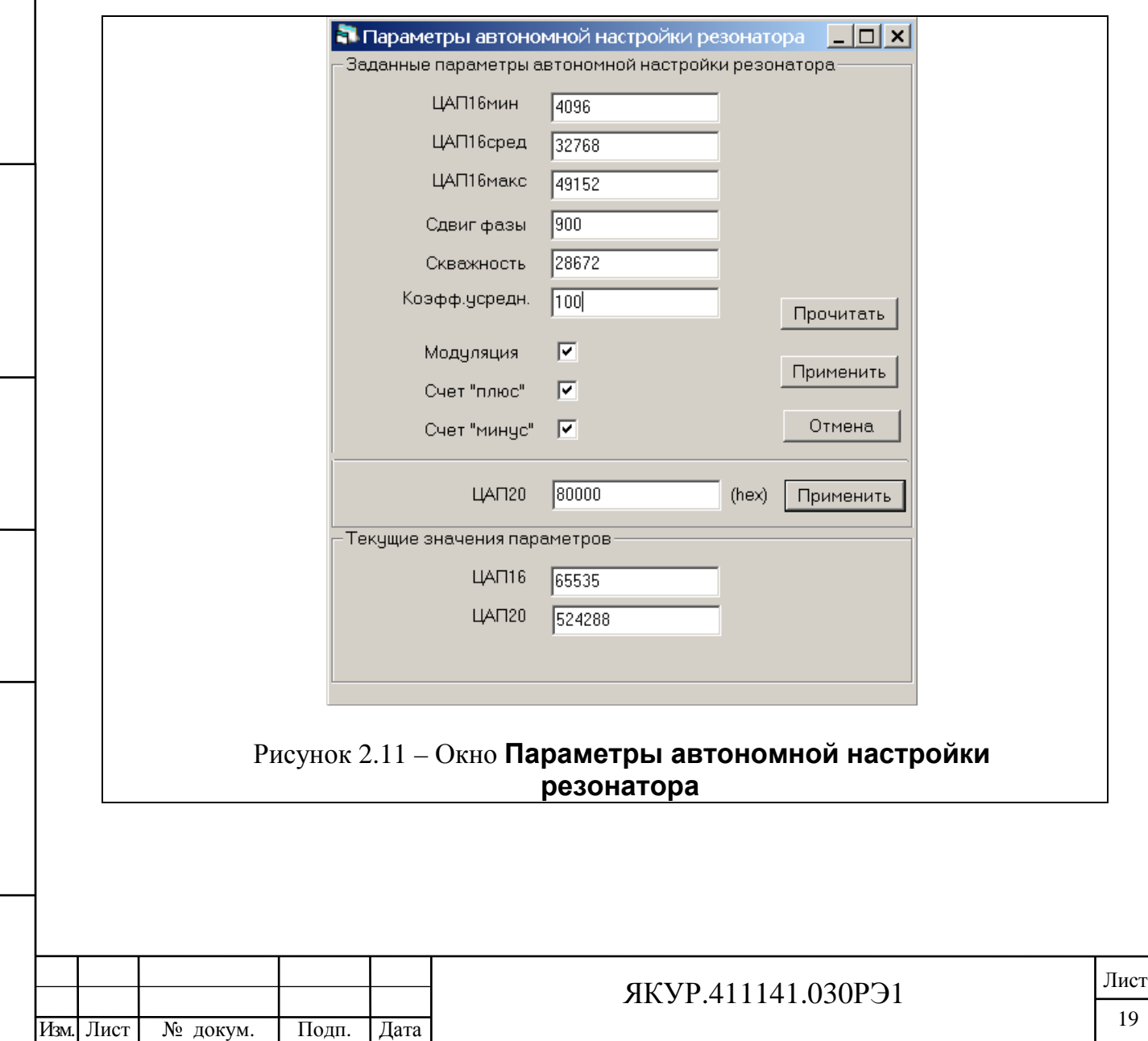

Панель Заданные параметры автономной настройки резонатора

Панель **Заданные параметры автономной настройки резонатора** предназначена для установки и отображения значений ряда параметров автономной настройки. Эта панель содержит ряд управляющих элементов: текстовых полей для ввода числовых значений параметров, переключателей для управления процессом настройки и кнопок управления.

Текстовые поля ЦАП16мин, ЦАП16сред и ЦАП16макс позволяют задать минимальное, среднее и максимальное модулирующие напряжения. Диапазон устанавливаемых кодов – от 0 до 65535.

В следующих текстовых полях устанавливаются параметры модуляции:

- сдвиг фазы в десятичном коде от 0 до 1024;

- скважность в десятичном коде от 0 до 57344;

- коэффициент усреднения, определяющий постоянную времени системы АНР, в десятичном коде от 0 до 255 (коэффициент усреднения, равный 100, соответствует постоянной времени, приблизительно равной одному часу).

Оператор может также включить и выключить модуляцию, разрешить или запретить изменение наращивания (**Счет +**) или уменьшения (**Счет -**) кода ЦАП20, величина которого и определяет частоту настройки резонатора мазера.

Изменения введенные пользователем в текстовые поля окна **Параметры автономной настройки резонатора** передаются в прибор нажатием кнопки **Применить**.

Значения всех параметров автонастройки по умолчанию после регулировки стандарта записываются в формуляр прибора и при необходимости могут быть восстановлены пользователем. При инсталляции программного обеспечения нужные значения параметров автонастройки устанавливаются автоматически.

После нажатия на кнопку **Прочитать** элементы панели **Заданные параметры автономной настройки резонатора** будут отображать текущие значения соответствующих параметров, прочитанные из прибора. Некоторые версии блока АПЧ не поддерживают чтение установленных в приборе значений параметров автонастройки резонатора. В этом случае кнопка **Прочитать** становится недоступной (см. п.1.3).

Ниже в окне параметров автонастройки имеется текстовое поле для ввода значения ЦАП20 в шестнадцатеричном коде. Диапазон устанавливаемых кодов – от 0 до FFFFF. Запись установленного кода в прибор осуществляется нажатием на соответствующую кнопку **Применить.**

На панели **Текущие значения параметров** отображаются текущие десятичные значения кодов ЦАП16 и ЦАП20. Данные обновляются при каждом чтении состояния стандарта (примерно раз в 10 секунд).

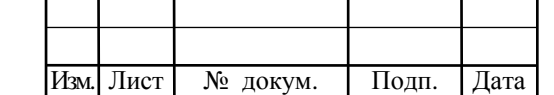

Взамен инв.№

Подп. и дата

Инв. № подл.

Инв. № дубл.

Подп. и дата

#### ЯКУР.411141.030РЭ1

2.8. Окно Монитор связи с сервером

При активации команды **Монитор связи с сервером** открывается информационное окно (см. рис.2.12).

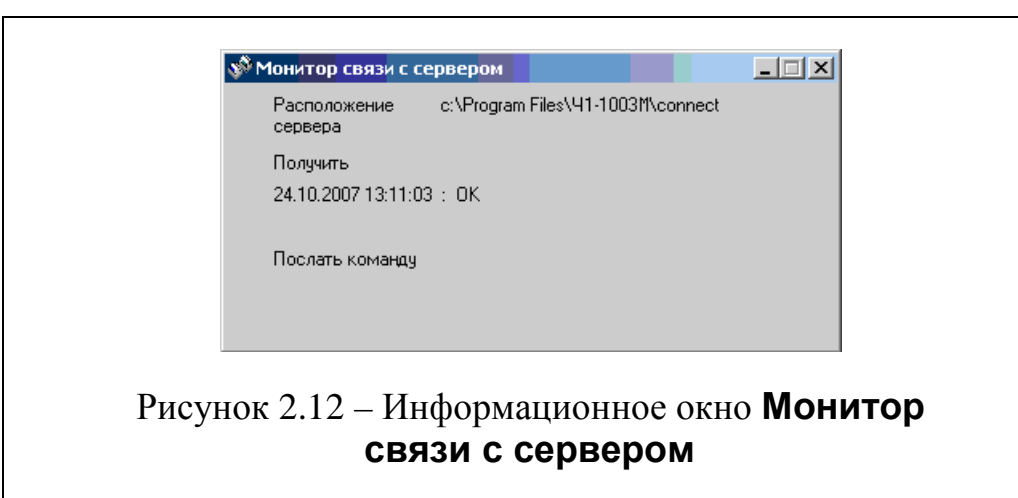

В этом окне отражается текущее состояние связи с программой сервером, в частности, подтверждение получения команды программой Сервер.

#### 2.9. Окна История и Длинная история

Дочерние окна **История** и **Длинная история** предназначены для отображения протокола состояний стандарта. Протокол оформляется в виде таблицы, в которой отражается дата состояние всех контролируемых параметров, отражаемых окнами **Параметры** и **Управление** (см. рис.2.13).

Для выбора файла истории за конкретную дату (hisYYYYMMDD.dat) или текущего файла истории (history.dat) следует нажать кнопку **Открыть**.

Для обновления информации о текущем состоянии стандарта надо активировать кнопку **Обновить**.

Таблица протокола в окне **История** содержит 100 строк. Отдельная строка отражает состояние стандарта на момент протоколирования. Протоколирование производится каждый час, при возникновении сбоев, а также при изменении режима работы стандарта пользователем. Обновление таблицы производится методом вытеснения старых записей.

Таблица протокола в окне **Длинная история** не имеет ограничения на число строк. Запись в «Длинную историю» производится один раз в сутки (в полночь).

Для просмотра различных частей таблицы можно использовать линейки прокрутки.

Ширина каждого столбца может изменяться с целью просмотра его полного содержания. Для изменения ширины столбца надо захватить

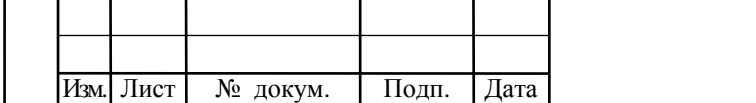

Взамен инв.№ Инв. № дубл.

Подп. и дата

Инв. № подл.

Подп. и дата

#### ЯКУР.411141.030РЭ1

курсором мыши его правую границу. Затем, при нажатой левой кнопке мыши, надо переместить границу в новое положение.

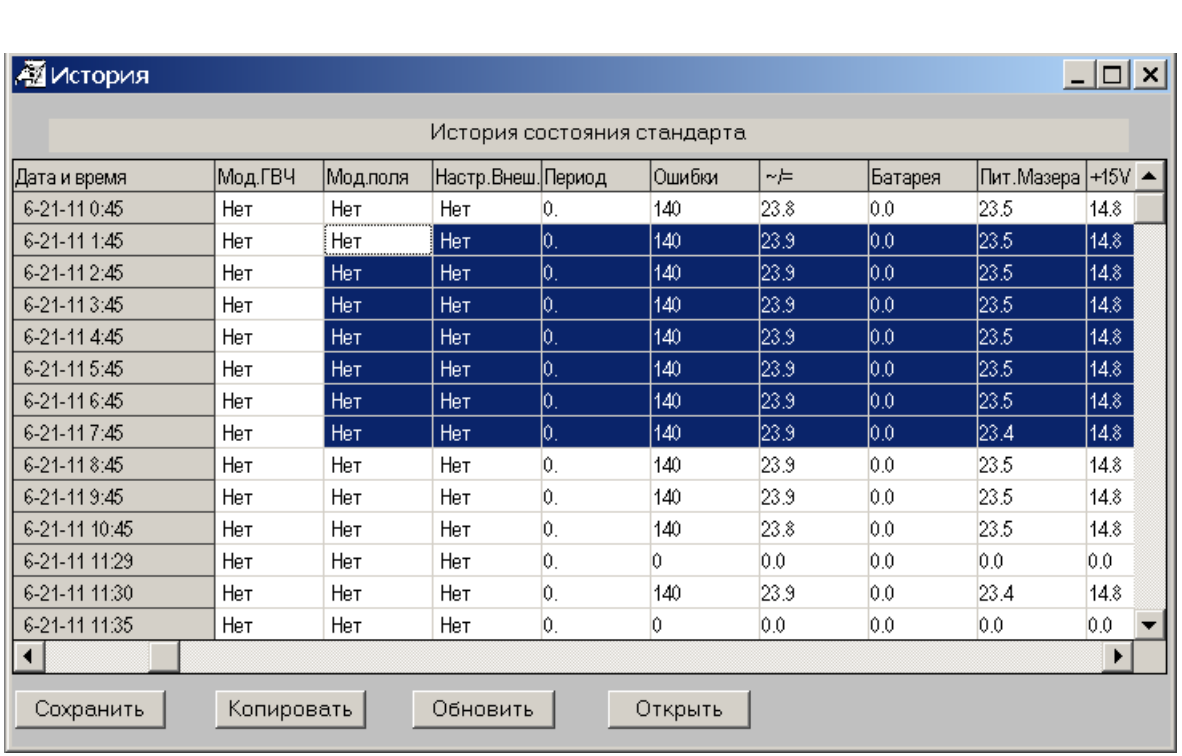

Рисунок 2.13 – Раскрытое дочернее окно **История** с группой ячеек, выделенной для копирования

Содержимое группы ячеек можно скопировать в буфер для дальнейшего копирования в электронную таблицу Excel. Для этой цели надо выполнить следующие действия.

1. Выделить мышью (при нажатой левой кнопке) требуемую область ячеек.

2. Щелкнуть по кнопке **Копировать**.

В результате данные, содержащиеся в выделенной группе ячеек, заносятся в буфер обмена. Эти данные можно скопировать в новый рабочий лист Excel с помощью команды **Вставить** из меню **Правка**.

#### 2.10. Окно Информация

В данное окно можно ввести любую текстовую информацию, которая, так же как и размеры и расположение окна, автоматически сохраняется при закрытии программы. Информация в окне (например, номер стандарта) может быть полезной в случае, когда на одном компьютере установлены программы для управления сразу несколькими стандартами.

Изм. Лист | № докум. | Подп. |Дата Лист ЯКУР.411141.030РЭ1 22

## **3. Инструкция по пользованию**

#### 3.1. Включение стандарта

Включение питания стандарта осуществляется путем включения двух блоков, имеющих независимые системы питания: собственно водородного стандарта Ч1-1003М и локального компьютера, исполняющего функции контрольно-управляющего терминала.

## Ручной режим

1. Включить тумблер "Сеть" на передней панели прибора. Это обеспечивает включение:

a) блока автоматической подстройки частоты,

b) блока водородного генератора.

При включении блока водородного генератора начинает работать система термостатирования СВЧ резонатора и других узлов прибора. Время прогрева всех термостатов до достижения заданных в спецификации технических характеристик составляет 5 суток.

2. Включить управляющий компьютер **ПК-1**, запустить программы Сервер (h\_server.exe) и Менеджер (hmanager.exe). Установить связь между программой менеджером и программой сервером (см. раздел 2.4.3), если это не было сделано ранее при предыдущих включениях стандарта.

Все остальные включения осуществляются с терминала путем активации управляющих элементов окна **Управление** (см. п. 2.6). Контроль параметров, характеризующих состояние стандарта, производится по индикаторам окна **Параметры** (см. п. 2.5).

3. На панели **Включение** осуществить следующие включения.

a) Активировать кнопку **Ручн.** в группе **Старт**.

b) Активировать кнопку **ВКЛ** в группе **Стандарт**. В результате станут доступными кнопки включения блоков мазера.

4. Кнопкой **Насосы** включить магниторазрядные насосы. Достижение требуемого вакуума контролируется по величине тока насосов, отображаемых в окне **Параметры**.

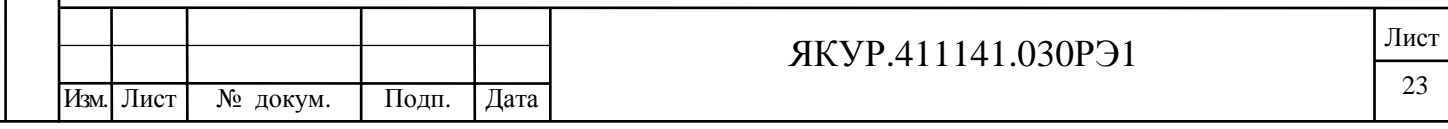

5. После того, как ток насосов станет ниже установленного предела (что индицируется зеленым цветом индикаторов тока насосов **Нас.1,2 мкА** в окне **Параметры**, кнопкой **Пучок** включить очиститель. Поток водорода из очистителя контролируется датчиком вакуума (**Вакуум**).

6. Не ранее, чем через 4 минуты после включения пучка, включить высокочастотный генератор для инициации разряда, обеспечивающего диссоциацию и возбуждение водорода (кнопка **ГВЧ**).

a) Работа высокочастотного генератора контролируется по напряжению (**ГВЧ,В**) и потребляемому току (**ГВЧ,А**),

b) наличие разряда контролируется фоторезисторным датчиком (**Разряд**).

7. После появления разряда и возникновения генерации мазера происходит установление режима синхронизации в системе ФАПЧ. Работа системы контролируется по следующим параметрам:

a) напряжению радиочастотного сигнала в системе (**Уров.ПЧ**, величина этого напряжения пропорциональна величине сигнала мазера),

b) напряжению на выходе фазового детектора (**Выход ФД**).

Состояние системы ФАПЧ индицируется на поле 1 "Состояние" панели **Параметры** (сообщения «Нет синхронизма» или «Нормальная работа»).

c) После установления синхронного режима система автоматической подстройки частоты СВЧ резонатора включается автоматически.

Стандарт готов к работе после того, как все контролируемые параметры будут иметь значения, находящиеся в пределах разрешенных допусков. В этом случае на поле "Состояние" панели **Параметры** индицируется сообщение **Нормальная работа**, а все индикаторы окрашены в зеленый цвет.

#### Автоматическое включение

Для включения стандарта в автоматическом режиме перед нажатием на кнопку **ВКЛ** в поле **Стандарт** следует активизировать кнопку **Авто** в поле **Пуск**.

3.2. Временное выключение стандарта

Если стандарт не будет использоваться более 10 суток, то его можно временно выключить. Для этого надо активировать кнопку **Выкл** группы **Стандарт** на панели **Вкл/Выкл**, а затем после получения подтверждения о получении команды сервером в окне **Состояние связи с сервером**

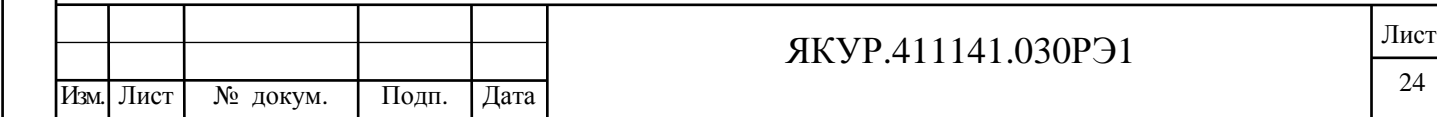

отключить питание прибора. Однако, более предпочтительным является выключение мазера без выключения насосов и термостатов. Такой режим гарантирует сохранение вакуума при повторном включении мазера после длительного перерыва и быстрый выход его на рабочий режим. Для перевода стандарта в такой дежурный режим следует нажать кнопку **Дежурн.** на панели **Вкл/Выкл** окна **Управление**.

#### 3.3. Локальное и удаленное управление стандартом

Для обеспечения управления стандартом необходимо установить связь между программой менеджером и программой сервером. Для этого активируется команда Расположение информационных файлов сервера из меню Опции. Активация команды приводит к открыванию диалогового окна, изображенного на рис.2.6.

Последовательность дальнейших действий определяется выбираемым способом связи.

#### Работа с контрольно-управляющего терминала

При работе с локального компьютера, выполняющего функции контрольно-управляющего терминала, надо выполнить следующие действия.

1. Активировать кнопку **Локальное** на панели **Расположение/Cвязь**.

2. Через панель **Папка** задать путь к каталогу **Connect**,

предназначенному для организации обмена данными.

В случае правильного задания пути к каталогу **Connect** на панели **Каталог** (между окнами выбора дисковода и индикации полного пути к программе) появляется информация, подтверждающая правильность выбора каталога (см. рис.2.6).

Закрытие диалогового окна производится щелчком по кнопке **Да**. Терминал готов к управлению стандартом.

# Работа через локальную сеть

При работе с удаленного компьютера пользователя через локальную сеть надо выполнить следующие действия.

# 1. Активировать кнопку **Сеть** на панели **Расположение/Cвязь**.

2. Через панель **Папка** задать путь к каталогу **Connect**, предназначенному для организации обмена данными. Для этого предварительно следует подключить диск компьютера, выполняющего функции контрольно-управляющего терминала, к данному компьютеру как сетевой диск, причем сделать это подключение постоянным. Т.о. при каждой загрузке Windows к вашему компьютеру будет подсоединен (как логический диск) диск компьютера с установленной программой Сервер. В случае

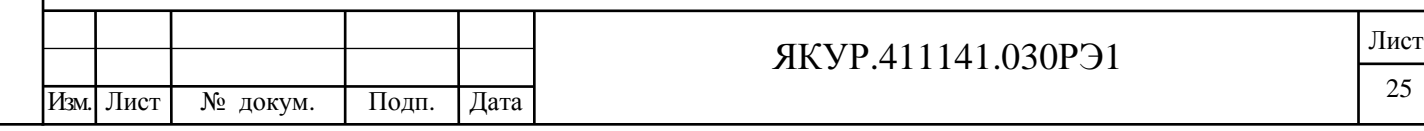

правильного задания пути к каталогу **Connect** на панели **Каталог** (между окнами выбора дисковода и индикации полного пути к программе) появляется информация, подтверждающая правильность выбора каталога

3. Закрытие диалогового окна производится щелчком по кнопке **Да**. Терминал готов к управлению стандартом.

#### Связь через Интернет

При работе с удаленного компьютера пользователя через Интернет связь между программами сервер и менеджер осуществляется с помощью передачи командных и информационных файлов по протоколу ftp. Для обеспечения такой передачи на контрольно-управляющем терминале ПК-1 следует установить программу ftp сервера. Каталог Connect, предназначенный для обмена данными с удаленным терминалом ПК-2, следует сделать «домашним» для удаленного пользователя с полными правами доступа (чтение, запись, удаление файлов).

Для удаленного управления стандартом надо выполнить следующие действия.

#### 1. Активировать кнопку **TCP/IP** на панели **Расположение/Cвязь**.

2. Через панель **TCP/IP** задать адрес локального компьютера (т.е. контрольно-управляющего терминала, содержащего программу сервер), имя и пароль пользователя, соответствующие указанным в программе FTPсервера на компьютере ПК-1.

3. Закрыть диалоговое окно щелчком по кнопке **Да**.

Терминал готов к управлению стандартом.

Для связи с контрольно-управляющим терминалом через Интернет удобно выбрать режим **Автоматическое соединение/разъединение** в меню **Связь**.

#### 3.4. Коррекция частоты стандарта

Взамен инв.№

Подп. и дата

Инв. № подл.

Инв. № дубл.

Подп. и дата

Первоначальная установка частоты стандарта производится изготовителем. Тем не менее, может возникнуть необходимость введения коррекции.

Для коррекции частоты необходимо развернуть дочернее окно **Управление**. Затем с помощью диалогового окна на панели **Выходная частота** производится коррекции относительного значения частоты стандарта с точностью  $1 \cdot 10^{-16}$ .

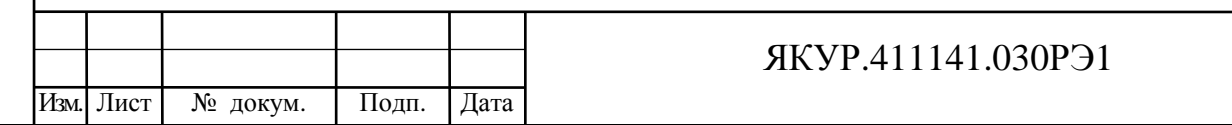

Лист

#### 3.5. Привязка шкалы времени

Для привязки секундной метки стандарта к внешнему синхронизирующему сигналу надо подсоединить требуемый сигнал к входу **1PPS** (см. Руководство по эксплуатации ЯКУР.411141.030РЭ), затем щелкнуть мышью по кнопке **Синхронизировать** группы **Синхронизация** в окне **Управление**

#### 3.6. Смена пароля

Для смены пароля доступа к программе менеджеру надо выбрать команду **Изменить пароль** из меню **Опции**. В результате появится диалоговое окно, изображенное на рис.2.7.

После открытия диалогового окна надо выполнить следующие действия.

1. В текстовое поле **Текущий пароль** ввести (с клавиатуры) старый пароль.

2. В текстовое поле **Новый пароль** ввести (с клавиатуры) новый пароль.

3. В текстовое поле **Подтвердите** повторно ввести новый пароль.

4. Щелкнуть мышью по кнопке **Да**.

Для восстановления фиксированного пароля **1003** надо модифицировать файл **hmanager.ini**. Для этого в блоке **[Common]** надо удалить текст зашифрованного пароля, следующий после знака равенства в строке **Passv=** .

#### 3.7. Изменение допусков на параметры

#### **Внимание!**

Процедуры, описываемые в настоящем разделе, осуществляются изготовителем стандарта.

В стандарте предусмотрена возможность изменения допустимых пределов для контролируемых параметров. В режиме, задаваемом при инсталляции программного обеспечения, данная операция не реализуется.

Для обеспечения возможности изменения допустимых пределов надо модифицировать файл **hmanager.ini**. Для этого в блоке **[GaugeAdj]** надо переменной **Adjust** присвоить значение, равное единице. Данная операция должна быть выполнена до запуска программы менеджера.

После запуска программы менеджера изменяется содержание раздела **Oпции** главного меню. Раскрытый раздел **Oпции** изображен на рис.3.1.

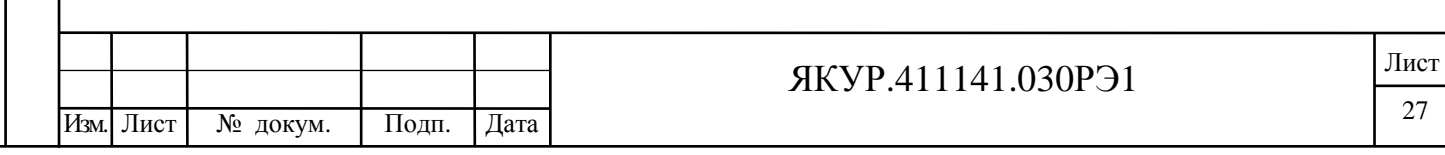

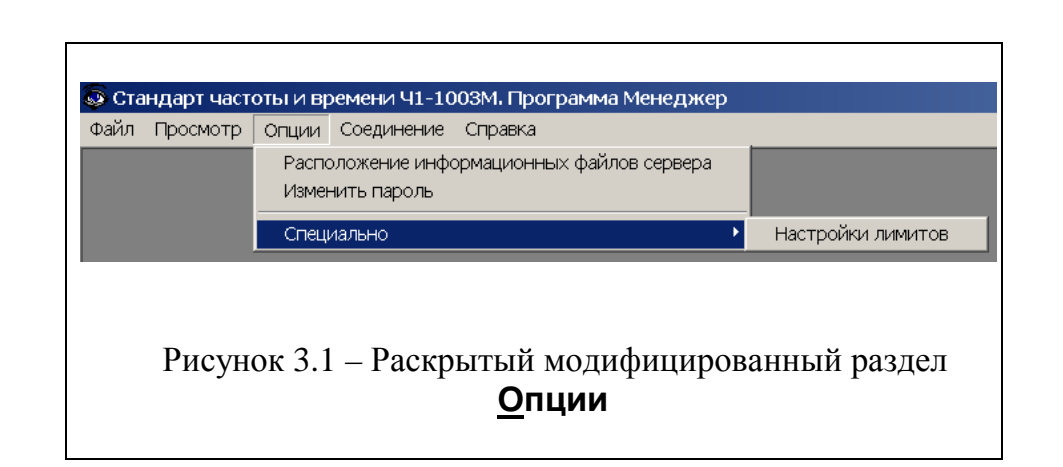

Для включения опции изменения допустимых пределов надо активизировать команду **Настройка лимитов** раздела **Специально**. После этого изменение пределов осуществляется щелчком правой кнопки мыши по требуемому индикатору панели **Параметры**, что приводит к открыванию диалогового окна **Пределы нормы**.

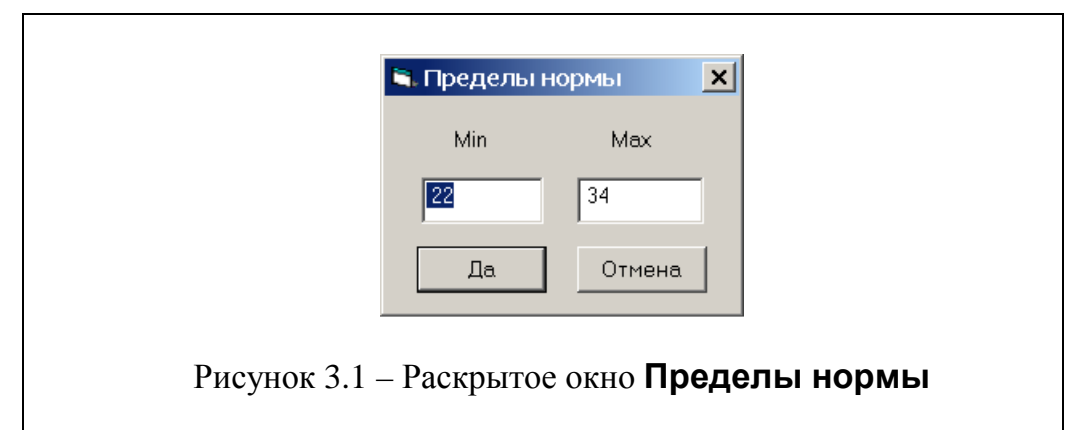

Изменение допустимых пределов производится путем ввода требуемых значений (с клавиатуры) в предварительно активированные мышью окна **Min** и **Max**.

После изменения пределов следует перезапустить программу сервер, поскольку установленные пользователем значения пределов читаются программой сервер при запуске.

Взамен инв.№ Инв. № дубл.

Подп. и дата

Подп. и дата

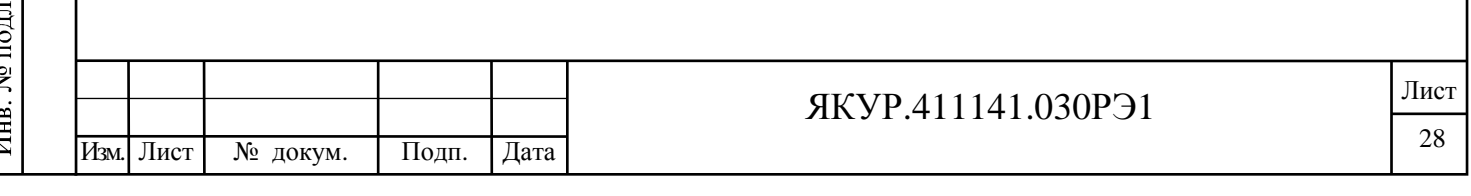

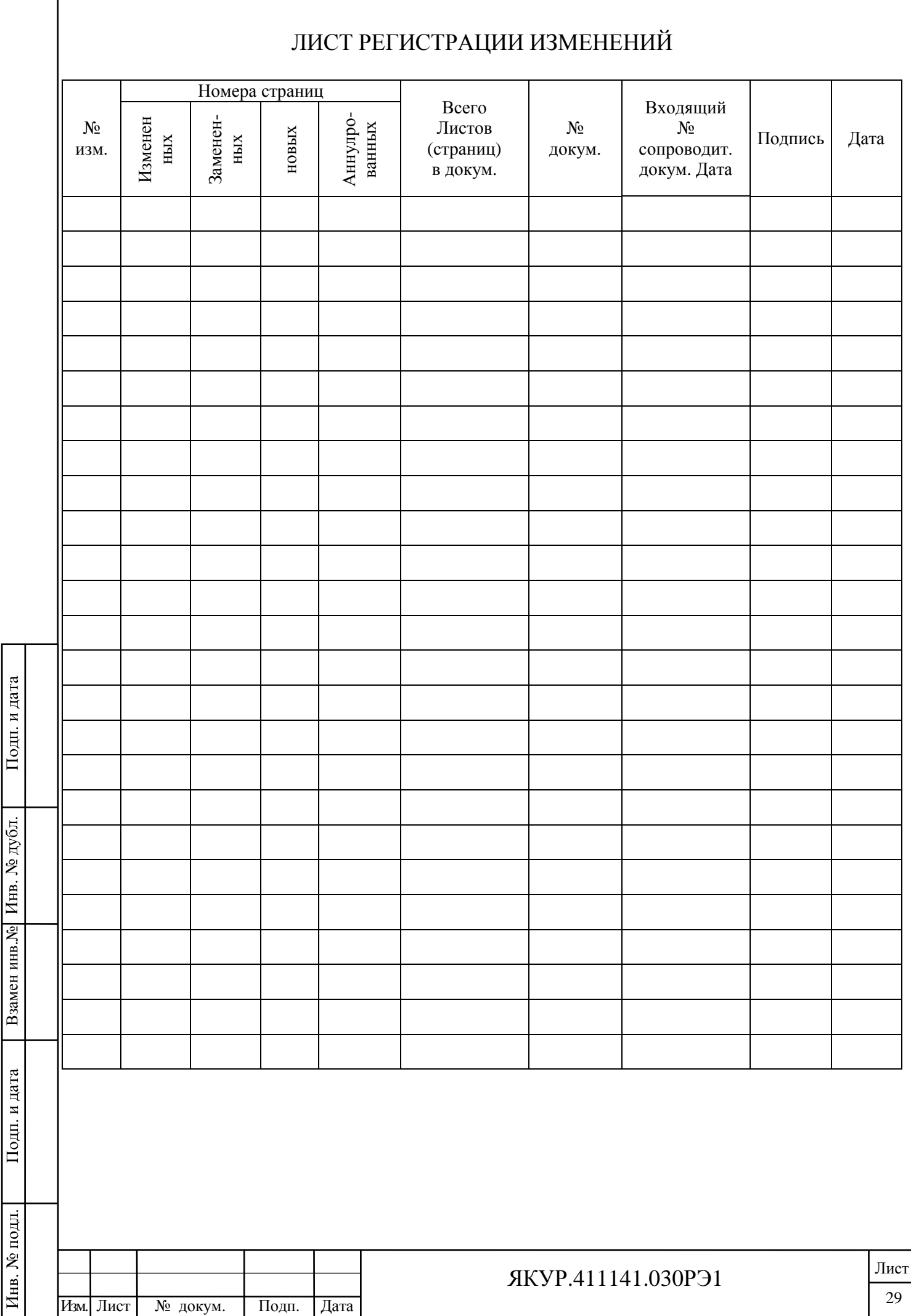